Within YOUR course, go to "Settings" at the bottom of the course links on the left side of your screen:

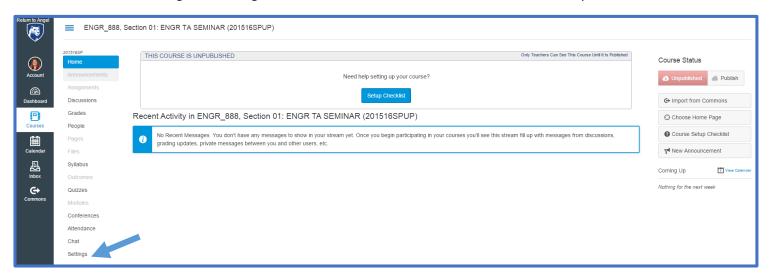

Then, select "Import Content into this Course" in the right-hand menu:

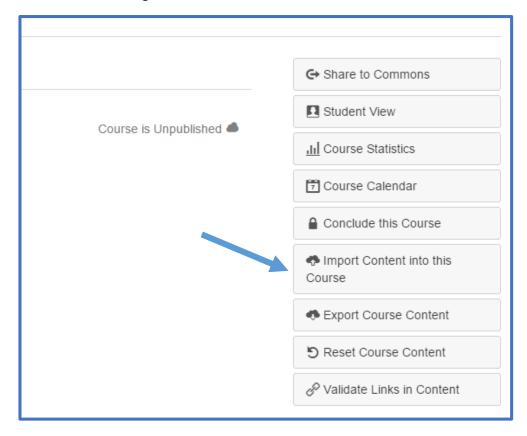

On the "Import Content" screen, select "Copy a Canvas Course" as the Content type:

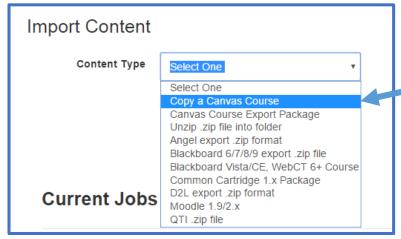

Then, select "EFTE" from the course list.

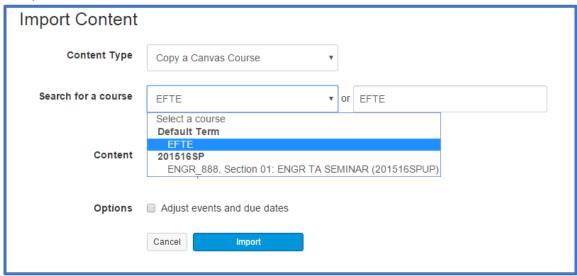

Then, (1) select the "Select specific content" circle and (2) click the blue "Import" button:

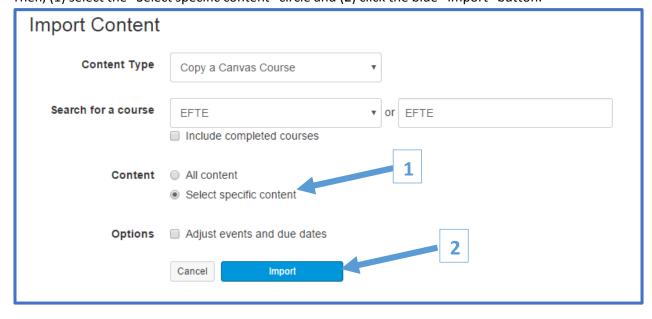

The "Current Jobs" should update to include the EFTE Course Copy, you will need to select the blue "Select Content" button.

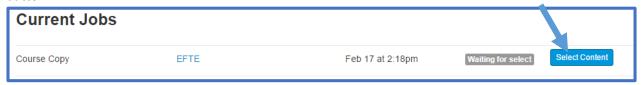

You will need to expand the "Quizzes (2)" list using the sideways arrow to the left of check box.

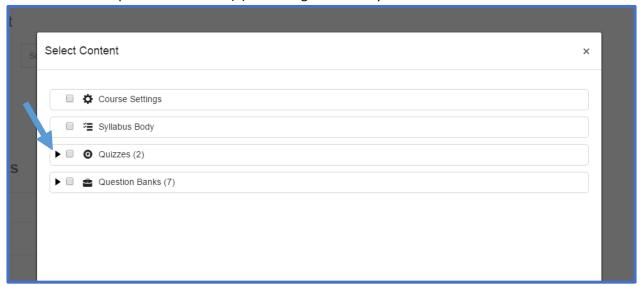

If you are an instructor, use the check box to select the "EFTE- For Instructor;" If you are a Teaching Assistant, use the check box to select "EFTE – For Teaching Assistant." These surveys are slightly different.

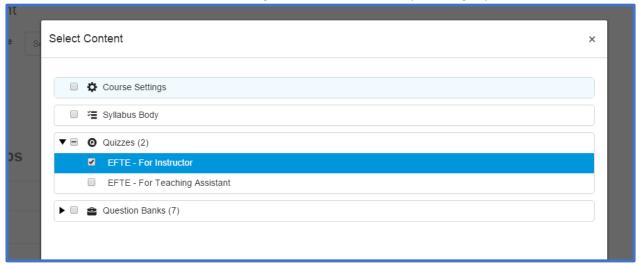

Then, click the blue "Select Content" in the bottom, right corner of the Select Content window.

The EFTE should then be "Published" within the Quizzes area of your course as a "Survey" and ready for your students to access. You are welcome to add the Quiz to a Module or just have them directly complete the EFTE on the Quizzes page. For more information on adding a quiz to a module, see the following Canvas Guide: <a href="https://community.canvaslms.com/docs/DOC-2827">https://community.canvaslms.com/docs/DOC-2827</a>. For instructions on viewing your results, see the following Canvas Guide: <a href="https://community.canvaslms.com/docs/DOC-2992">https://community.canvaslms.com/docs/DOC-2992</a>